# Focused on your success

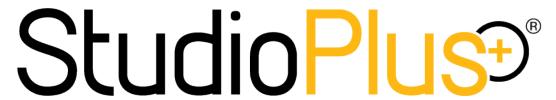

# **Using Spectra on Mac**

#### Please note:

Instructions related to all third party software contained in this document are subject to change without notice. Please refer to the appropriate manufacturer's documentation for the most complete and up-to-date instructions on installing and using their software. This guide is intended to be a helpful overview only! It does not imply StudioPlus technical support for Mac, VMware Fusion, Parallels, or Windows.

# **Table of Contents**

| Overview                                              | 1  |
|-------------------------------------------------------|----|
| Why Spectra?                                          |    |
| Spectra is the Answer                                 |    |
| Words to the Wise                                     |    |
| How do I run StudioPlus Spectra on my Mac?            | 3  |
| What Is a Virtual Machine?                            |    |
| System Requirements                                   | 4  |
| Essential System Components                           | 4  |
| Installation                                          | 6  |
| Installation Overview                                 | 6  |
| Virtual Machine Software - Parallels                  | 7  |
| Install Parallels                                     | 7  |
| Activating Parallels Desktop                          | 10 |
| Start Parallels                                       | 10 |
| Parallels Resources                                   |    |
| Virtual Machine Software - VMware Fusion              |    |
| Install VMware Fusion                                 |    |
| Start VMware Fusion                                   |    |
| VMware Fusion Resources                               |    |
| Windows Operating System                              |    |
| Install Windows using Fusion's "Windows Easy Install" |    |
| Install Windows using Parallels                       |    |
| Windows Resources                                     |    |
| StudioPlus Spectra Software Installation              |    |
| Before You Begin                                      |    |
| Install Spectra                                       |    |
| Launch Spectra                                        |    |
| Spectra Resources                                     |    |
| Configuration                                         | 23 |
| Additional Resources                                  | 35 |
| VMware Fusion Support                                 | 35 |
| Parallels Support                                     | 35 |
| Windows Support                                       | 35 |
| StudioPlus Spectra Support                            |    |
| Using Mac Keyboards in a Virtual Machine (Fusion)     | 36 |

# **Overview**

# Why Spectra?

#### **Spectra is the Answer**

Thank you for purchasing Spectra. You'll find it's a user-friendly, powerful tool designed to increase efficiency and profitability for today's studios.

Running a photography studio demands creativity, artistry and the flair for the dramatic.

Running a SUCCESSFUL photography studio requires sophisticated business skills and management savvy.

Spectra supplies the management tools; you supply the creativity.

Spectra is the answer to the difficult issues that you face during day-to-day studio management. Spectra is the way to resolve inefficiencies in scheduling and production for you and your employees. Spectra is the key to providing extraordinary customer service and to increasing cash flow by upgrading the invoicing process. Spectra helps you to know your customer and shows you how to enhance profitability based on your customer's potential photography needs. You'll soon discover that Spectra is the answer to maximizing your time and getting the most out of your studio and your employees.

Even though Spectra is very user-friendly and easy to use, you'll need to ease into the operation of new software. A separate manual called "Getting Started with Spectra" is available to help you become familiar with the basics and allows you to immediately begin receiving the benefits of the program.

#### Words to the Wise

Throughout this guide, you will see items that contain the following graphics:

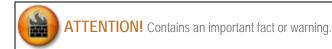

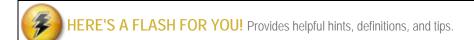

## Spectra Mac Guide

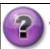

WHO KNEW? Voices the questions that may be in your mind.

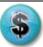

**PATHWAYS TO SUCCESS** Offers tips on how to reach the full potential of Spectra to build up your business and your reputation as a studio that exceeds customer expectations, along with maximizing both studio and employee efficiency.

# How do I run StudioPlus Spectra on my Mac?

Although the Spectra software is Windows based, studios using only Mac computers or a combination of Mac and PCs can still take full advantage of the benefits of Spectra! With the creation of a "virtual machine" (running Windows) on each Mac computer, Spectra can function just as powerfully as it does in an all-PC environment. Shared folders will be created for your images, providing seamless integration between your photo editing software running on your Mac and the powerful tools in Spectra for capturing, archiving, and presenting your images. Your Mac and your virtual PC will be able to share your images to provide a smooth digital workflow solution.

#### What Is a Virtual Machine?

A virtual machine is the software equivalent of a physical computer that, like the physical machine, runs an operating system and applications. A virtual machine is like having a computer running inside another computer. It is a software file stored on your Mac that contains Windows and all your guest applications associated with it, including Spectra.

# **System Requirements**

There are several additional system requirements to consider when running Spectra on a Mac.

### **Essential System Components**

#### Component #1 - Virtual machine software\*

<u>Each</u> Mac computer that will be running Spectra must have software installed to create a virtual machine. The most popular options are for users of Intel-based Macs to run Boot Camp, Parallels, or VMware Fusion. While each of these products is slightly different in their operation, they all allow the Mac to run Spectra.

- Boot Camp allows the user to switch back and forth between the "Mac" side and the "Windows" side of their computer.
- <u>Parallels</u> allows for an integrated solution in which both the Mac and Windows sessions are open at the same time. It also allows for a cohesive mode in which both sessions are blended within the operating system. Preferences can be set to tell the Mac side to open programs in the Windows side and vice-versa. This is a very popular option.
- VMware Fusion is similar to Parallels in how it operates. VMware is a leader in virtualization technology. It also allows for a cohesive option (referred to as Unity Mode) in which both operating systems are blended. Below is a screen shot of a Mac running Spectra with VMware Fusion in Unity Mode.

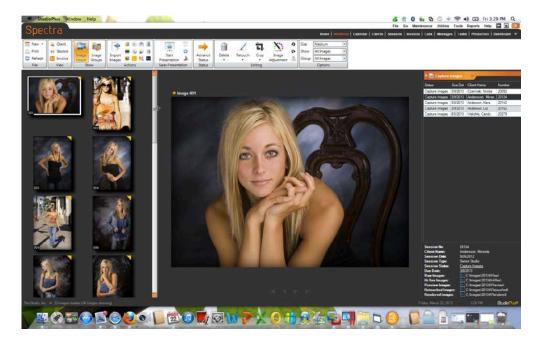

Both Parallels and Fusion support additional features such as taking "Snapshots" of the Windows environment at pre-set intervals. If Windows was to ever have an issue, a previous snapshot could be restored. Also, these programs offer file and folder sharing between the Mac and Windows sides. This allows the user to import images into Spectra and then open those same images in their Mac OS for editing.

#### Component #2 - Windows operating system\*

Windows is the guest operating system running on the virtual machine. Windows must be installed as the guest operating system on <u>each</u> Mac computer that will be running Spectra.

- Windows 7 (recommended)
- Windows Vista, Service Pack 2 (SP2)
- Windows XP, Service Pack 3 (SP3)

Note: Microsoft no longer supports Windows XP before SP3. Support for Vista SP1 ends July 2011.

#### **Component #3 - StudioPlus Software**

Spectra software must be installed on each computer.

\*Purchased separately for each machine - not included in Spectra.

# Installation

# **Installation Overview**

This guide provides an overview of the 3-part installation process. Please refer to the appropriate manufacturer's documentation for the most complete and up-to-date instructions on installing their software.

- 1. Virtual Machine Installation
  - VMware Fusion
  - Parallels
- 2. Windows Operating System Installation
- 3. Spectra Installation

# **Virtual Machine Software - Parallels**

#### **Install Parallels**

NOTE: Before installing Parallels Desktop make sure that your computer meets the hardware and software requirements.

 If you purchased Parallels Desktop from the Parallels online store, download the latest build from Parallels Download Center (http://www.parallels.com/download/).
 When the download is complete, open the Parallels Desktop DMG package file. To start the installation, double-click Install.

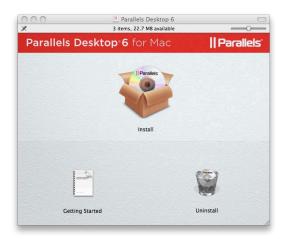

2. In the **Welcome** window, click **Continue**.

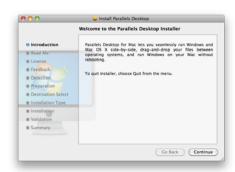

- 3. In the **Important Information** window, read the product **Read Me** file and click **Continue**.
- 4. Carefully read the license agreement and click **Continue**. In the pop-up dialog, click Agree if you agree with the terms and conditions of the license agreement.

Note: You can return to the previous steps by clicking Go Back.

- 5. Read about the Parallels Customer Experience Program and click **Continue**. In the pop-up dialog, click **Yes** or **No**.
- 6. In the **Select a Destination** window, select the hard disk where you would like to install Parallels Desktop. You can install Parallels Desktop only on the boot volume, that is the hard disk where Mac OS X is installed. Other disks, if any, will be unavailable for selection. Click **Continue**.

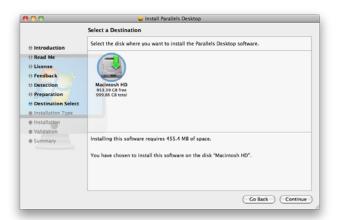

7. Click **Install** to start the Parallels Desktop installation.

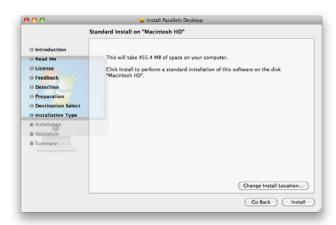

- 8. Enter your password when prompted and click **OK**.
- 9. The installation progress is shown in the **Installing Parallels Desktop** window.

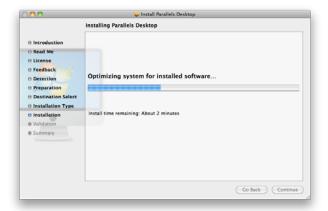

10. The installer informs you that the installation was successful. To complete the installation, click **Close**.

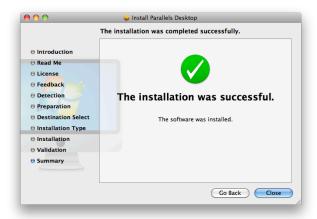

After the installation, you can launch Parallels Desktop from the **Applications** folder on your Mac.

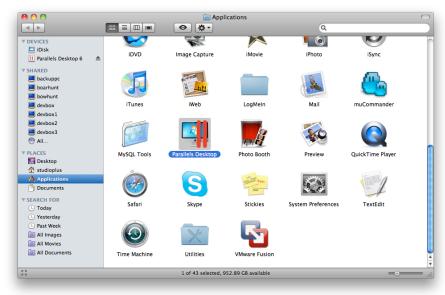

# **Activating Parallels Desktop**

To fully run **Parallels Desktop**, you must activate it with an activation key.

#### To activate the product:

- 1. Open Parallels Desktop
- 2. Choose Activate Product from the Parallels Desktop menu.

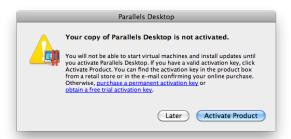

3. In the **Activate Product** dialog, specify your name and your company name and type the activation key into the **Activation Key** field. Click **Activate** when finished.

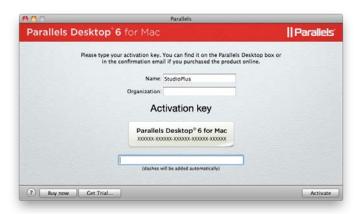

#### **Start Parallels**

To start **Parallels Desktop**, open the Applications folder in Finder and double-click **Parallels Desktop**.

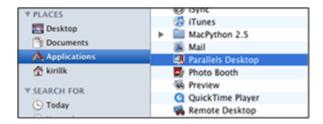

When you open the program for the first time, you will see the **Welcome** window that will help you start working in **Parallels Desktop**.

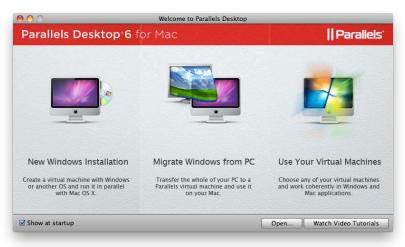

#### **Parallels Resources**

See "Additional Resources" section of this guide for Parallels support resources.

## **Virtual Machine Software - VMware Fusion**

#### **Install VMware Fusion**

1. Download VMware Fusion from the VMware website at <a href="www.vmware.com/download/fusion">www.vmware.com/download/fusion</a>. Click the download link and follow the subsequent links for an electronic download distribution. You can choose from two versions of the VMware Tools disk image. The full version (recommended) has the VMware Tools suite of utilities for all supported operating systems, and the light version has VMware Tools for Windows and Mac OS X Server only, with additional VMware Tools downloadable on demand.

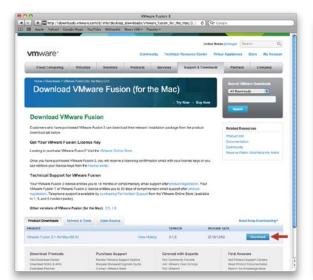

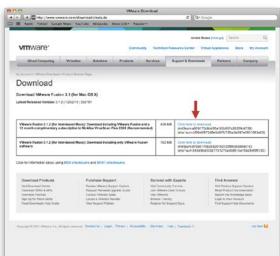

- 2. Double-click the appropriate .dmg (full or light) file to mount it.
- 3. Double-click **Install VMware Fusion** to start the Installation Assistant, and follow its instructions.

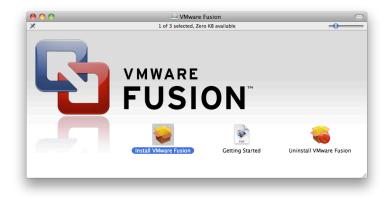

#### 4. Enter your serial number.

If you do not have a serial number, click **Get Serial Number** to go to the VMware website, where you can purchase a VMware Fusion serial number.

You can continue without entering a serial number, but you cannot power on a virtual machine until you enter a valid serial number. Enter your serial number by selecting **VMware Fusion** > **Buy Now** or **Enter License**.

#### 5. Choose location for install.

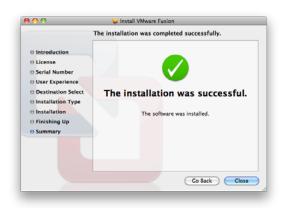

#### **Start VMware Fusion**

In the Applications folder, double-click **VMware Fusion**.

For instructions on configuring, running, and closing VMware Fusion, see the VMware Fusion Help.

#### VMware Fusion Toolbar (top of screen)

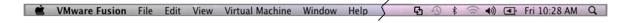

#### **VMware Fusion Icon**

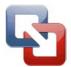

#### **VMware Fusion Resources**

See "Additional Resources" section of this guide for VMware support resources.

# **Windows Operating System**

# **Install Windows using Fusion's "Windows Easy Install"**

When you create a Windows virtual machine, you can use the **VMware Fusion Windows Easy Install** feature to automatically install Windows and VMware Tools in your virtual machine. VMware Fusion creates your virtual machine, selects the default Windows installation options, and installs VMware Tools, which loads the drivers required to optimize your virtual machine's performance. You can also have **Windows Easy Install** make your Mac home folder and other folders available to this virtual machine, so that you can share files between the virtual machine and your Mac. Alternatively, you can isolate your virtual machine from your Mac and other virtual machines.

1. From the **Virtual Machine Library** window, select "Install Windows or another operating system."

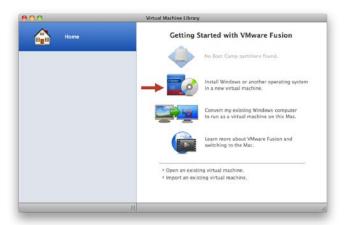

2. Insert your Windows CD/DVD.

You need a valid Windows product key. Windows CDs that were included with a previous physical computer might be locked to that machine and not work. Check with the PC manufacturer for more information.

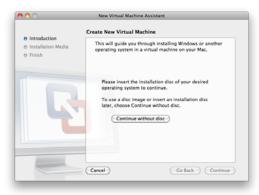

3. In the **Introduction** panel, ensure that "Install this Operating System" is selected, and click **Continue**.

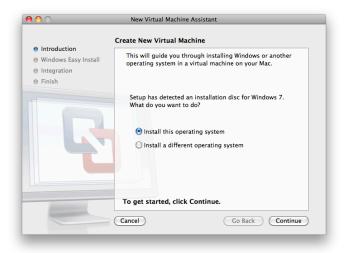

4. In the Windows Easy Install panel, enter your Display Name or Account Name, Password (optional), and Windows Product Key.

The entry in the **Display Name** field (Windows XP and earlier) appears in information boxes as the name your Windows software is registered to. It is not the Windows user name. The entry in the **Password** field is the password for the windows administrator account only. VMware does not provide the Windows Product Key. It is in the packaging for the Windows operating system CD/DVD.

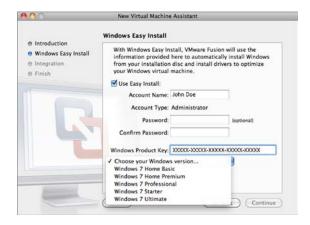

- 5. In the **Integration** panel, indicate how the new virtual machine should handle basic file sharing.
  - More Seamless. VMware Fusion shares your Mac's documents and applications with Windows. Files on your Mac that Windows supports open in Windows. (This is the recommended setting for running StudioPlus Spectra.)

• *More Isolated*. VMware Fusion does not share your Mac's documents and applications with Windows.

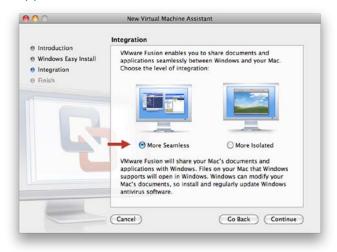

6. In the **Finish** panel, click **Finish**.

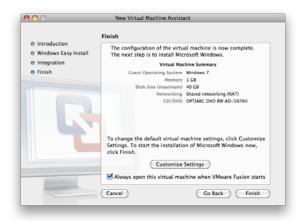

VMware Fusion installs Windows. This process can take up to 45 minutes.

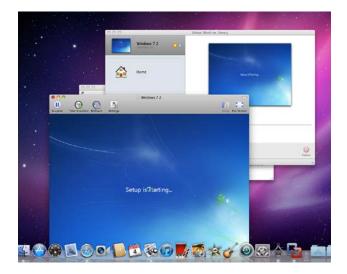

After installing Windows, VMware Fusion installs VMware Tools and powers on the virtual machine.

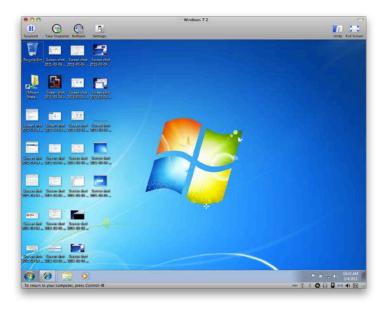

# **Install Windows using Parallels**

If you want to create a new virtual machine, click **New Windows** installation.

1. Click **New Windows installation** and **The New Virtual Machine Assistant** will appear.

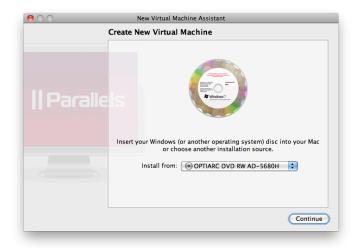

2. Insert the operating system installation CD into the optical drive of your Mac and follow the assistant's instructions.

3. On the Integration with Mac screen, select "Like a Mac."

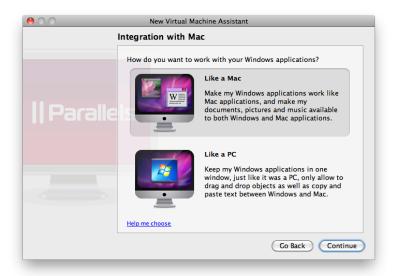

4. The assistant will create a virtual machine and install the operating system in it.

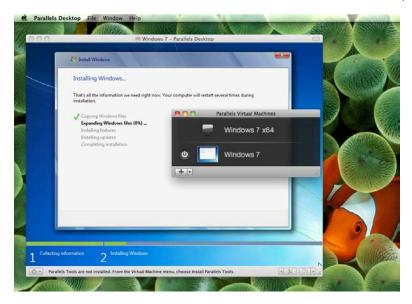

5. After the operating system is installed, Parallels Tools will be installed in your virtual machine.

Once the operating system and Parallels Tools are installed, your virtual machine is ready for use.

#### **Windows Resources**

See "Additional Resources" section of this guide for Windows support resources.

# **StudioPlus Spectra Software Installation**

# **Before You Begin**

#### STEP 1: COMPLETE THE INSTALLATION OF VIRTUAL MACHINE AND WINDOWS.

#### **STEP 2: READ ALL SPECTRA INSTALLATION INSTRUCTIONS**

Please read this entire section **FIRST!** Having a basic understanding of the Spectra installation program before beginning installation can save time.

## **STEP 3: CHECK SPECTRA SYSTEM REQUIREMENTS**

Make sure that the system on which you are installing this program meets all of the minimum system requirements to properly run your StudioPlus Spectra program.

| Virtual Machine                   | vmWare Fusion, Parallels                                                               |  |
|-----------------------------------|----------------------------------------------------------------------------------------|--|
| Guest Operating System            | Windows XP Pro,<br>Vista Business or Ultimate,<br>Windows 7 Pro or Ultimate, Windows 8 |  |
| Minimum RAM                       | 512 megabytes                                                                          |  |
| Recommended RAM                   | 1 gigabyte                                                                             |  |
| Hard disk space for program files | 600 megabytes                                                                          |  |
| Hard disk space for data files    | 5-20 megabytes                                                                         |  |
| Monitor resolution                | 1024 x 860 or better                                                                   |  |

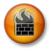

**ATTENTION!** If you are upgrading your current StudioPlus Spectra software with a new version or if you wish to install Spectra on a network, please see the "Installing Spectra" section of the User Guide.

# **Install Spectra**

1. Power on the virtual Windows machine on your Mac.

2. From within the virtual Windows machine, download the Spectra installer from the Downloads page on the StudioPlus website.

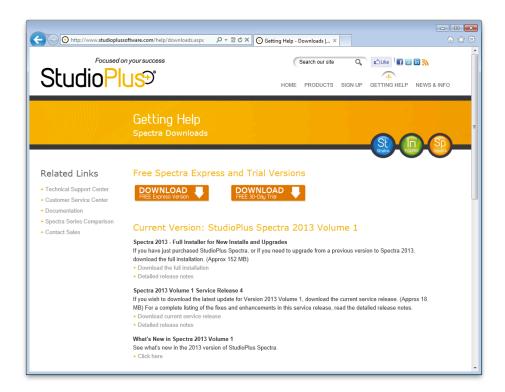

3. Double-click the installer to start it. The name of the file should start with "SPInstall."

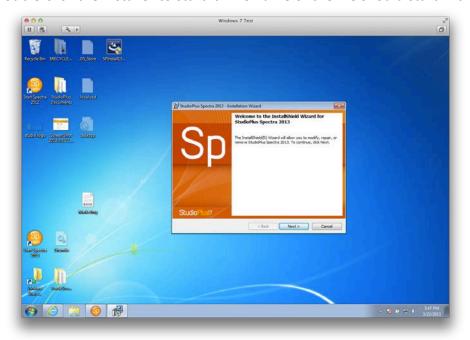

4. During installation, follow the online prompts of the **Setup Wizard**. It's our recommendation that (unless you're an experienced computer user) you accept the defaults provided.

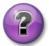

#### What type of installation should I choose?

If you want to install the Spectra Express single version, choose the "Free Express version."

If you wish to try Spectra without registering you should choose the "Free 30-day evaluation" option. This option will allow you to trial all three versions of Spectra .

If you have purchased the Spectra software and want to register it now choose the "Paid Product" option. With the Paid option, you can select "Single User" if you just want to operate Spectra from one computer with one user. If you plan on using Spectra on more than one computer and this is the first computer in your network, then choose the "Network – First Workstation" option. If this is another computer that you wish to add to your already established network, choose the "Network – Workstation Add-on" option.

- 5. After the installation has completed you will see a Start Spectra icon on your virtual machine Desktop, or in your Start Menu Programs Spectra 20xx folder. Double-click **Start Spectra**.
- 6. When prompted for the **Company Name**, type in your studio name and other company information.

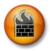

**ATTENTION!** The company name CANNOT be changed, so make sure you spell and punctuate your studio name correctly, as this is how it will appear on your invoices, etc.

- 7. You'll next be prompted to provide the user's full name and initials.
- 8. If you selected a free edition, you will now be completing the installation wizard. Otherwise, continue to complete the registration of your product.

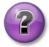

#### How do I register?

- If the computer you're using is connected to the Internet choose the first option. Then on the next screen you will need to enter your product codes and you will be registered automatically.
- If you don't have a direct Internet connection on the computer you are using, you may register over the phone or on another computer with an Internet connection by choosing the second option. On the next screen enter your product code and you will get a registration key. Use this to register over the phone or internet in order to complete the installation process.
- 9. The final screen asks if you want to launch the **Internet Update Utility**. This utility will automatically search our website for the latest service release of StudioPlus Spectra to install. If you have an Internet connection on this computer, you can launch the **Internet Update Utility**. Otherwise, just click **Finish** to complete your installation.

Congratulations! You've completed installation and setup. You are now ready to run Spectra.

# **Launch Spectra**

- 1. From the Windows **Start** menu (within the virtual machine), choose **Programs**, highlight the Spectra group and then choose **Spectra with Sample Data** to view sample data files or choose **Start Spectra 20xx** to begin entering your own data.
- 2. Select your **User Name** from the drop-down list.
- 3. Press Enter or click OK.

# Welcome to Spectra!

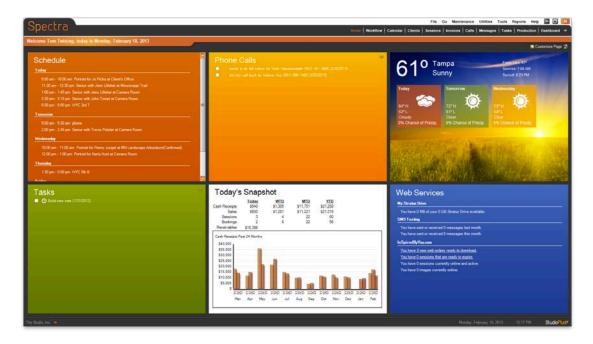

# **Spectra Resources**

See "Additional Resources" section of this guide for Spectra support resources.

# **Configuration**

Once the required software components are installed, there are several additional configuration issues to address. The following are described in this section:

- Streamlining the Virtual Machine
  - Fusion's Unity view
  - Parallel's Coherence view
- Setting up Shared Folders for Images
  - Shared folders Parallels
  - Shared folders Fusion
- Integrating Mac Photo Editor with Spectra
- Using Spectra in Multi-User Mode
  - Multi-user mode (all Mac network)
  - Multi-user mode (Mac/PC combination network)

#### **Streamlining the Virtual Machine**

Both Parallels and Fusion provide an option for a more seamless integration of your virtual machine with your Mac. Fusion's option is called "Unity" view. In Parallels it is the "Coherence" view. These options are strictly user preference – Spectra will run in any view you choose. Screen shots of these options are shown below.

#### Fusion's "Unity" view

Unity View (Fusion)

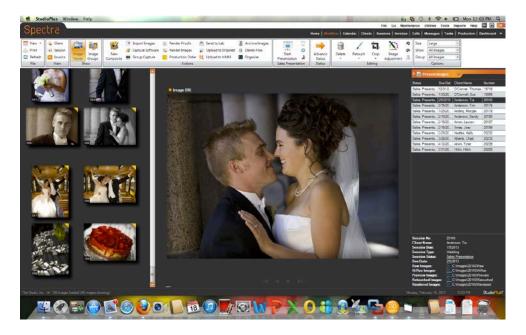

#### Window View (Fusion)

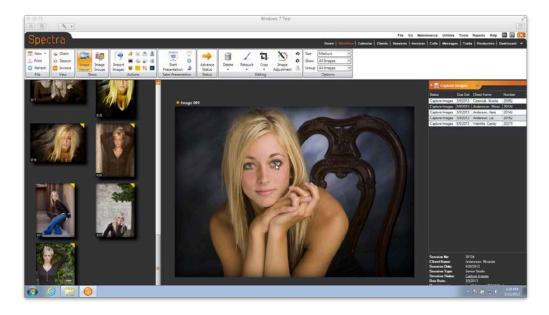

#### Parallel's "Coherence" view

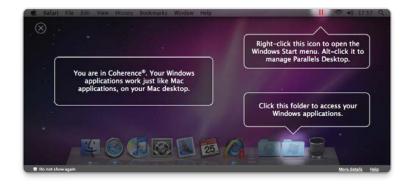

#### **Coherence View (Parallels)**

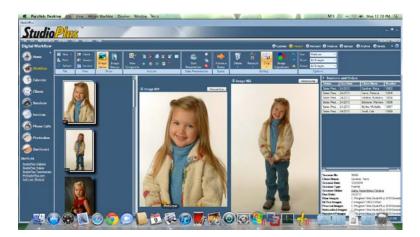

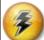

#### HERE'S A FLASH FOR YOU!

You can open Windows guest OS applications directly from the dock by clicking their icons. As you start a Windows application, its icon appears in the dock. When you close the application or shut down the virtual machine, the application icon disappears from the dock. To keep the icon in the dock:

- Right-click (Control-click) the Windows application icon in the dock.
- Choose Keep in Dock from the shortcut menu.

Clicking a Windows application icon in the dock starts the virtual machine and the application in it. The virtual machine is automatically switched to Coherence view.

#### Window View (Parallels)

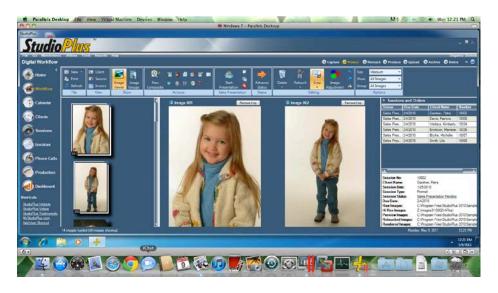

#### **Setting up Shared Folders for Images**

A shared folder for your images must be set up in order to provide integration between Spectra (Windows) and Photoshop (Mac). It's important to do this before any images are captured using the Workflow feature in Spectra. When images are captured in Spectra, a session folder is created (within the shared folder) containing five sub-folders for images from the session (raw, hi-res, preview, retouched, and rendered). You want to make sure these images are being stored in a location that will allow the Mac to access the images for editing.

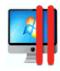

#### Shared folders - Parallels (single user)

- 1. Configure Parallels for sharing.
  - From the Parallels menu bar, select Virtual Machine > Configure > Sharing.
  - Select All disks and check all boxes.

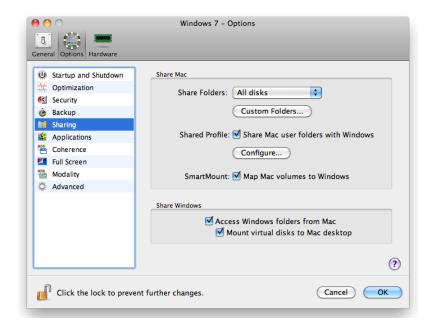

2. Create a folder on your Mac hard drive called "Images" (or similar).

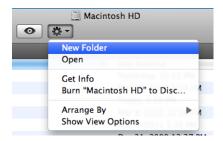

3. From the Parallels menu bar, go to **Devices**, scroll down to **Sharing**, and then select **Add**.

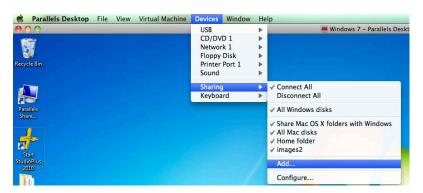

4. Make sure **Enabled** box is checked. Then click **Path** and scroll down to **Choose a folder**.

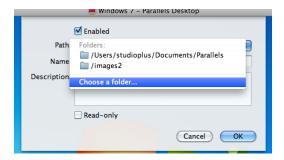

5. Highlight the folder you created in step 2 on the Mac hard drive and then select **Choose**.

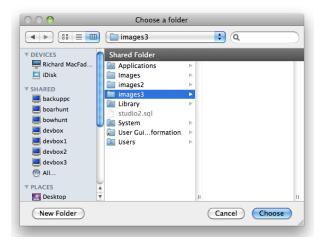

6. Type a description for the folder and click OK.

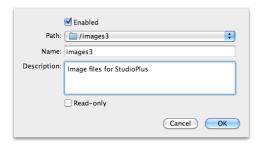

- 7. Start Spectra from the Parallels desktop.
- 8. From the menu bar, select Maintenance > Preferences > Studio Preferences.

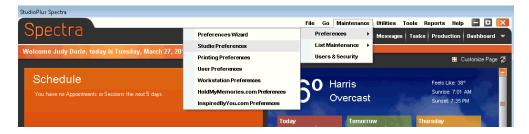

9. Open the **Digital** tab. In the **Image Paths** section, check **Use Advanced Settings** to expand the paths section and then click on the "..." next to **Raw Image Path**.

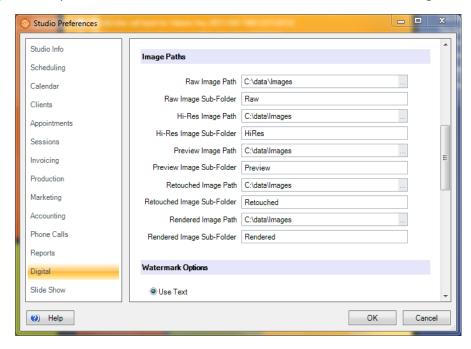

10. Find the host drive and navigate to the folder you created. Click to open and then click **OK**. The new path should be something similar to: "z:\images3\".

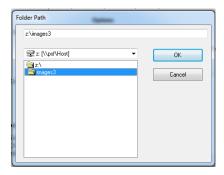

11. Repeat for the remaining image paths (hi-res, preview, retouched, and rendered). The new path should be the same on all of them.

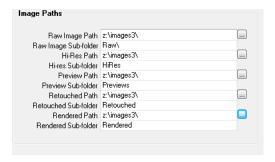

12. Click **OK** to exit.

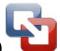

#### **Shared folders - VMware Fusion (single user)**

1. Create a folder on your Mac hard drive called "Images" (or similar).

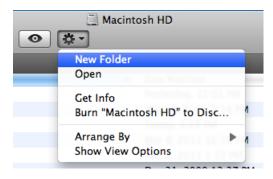

2. From the Fusion menu bar, go to **Virtual Machine**, scroll down to **Open Shared Folders Settings.** Note: If shared folders have already been turned on, you will instead select the option to **Add Shared Folder**, then skip to step 4.

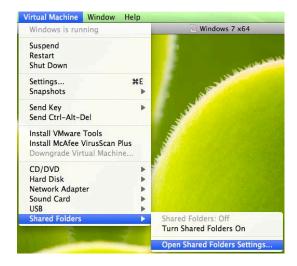

3. Check the box for "Share folders on your Mac."

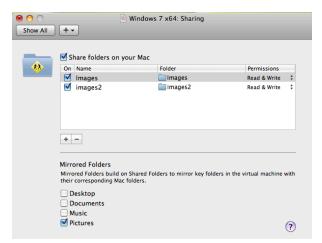

4. Then click on the "+" and navigate to the folder created in step 1. Highlight the folder and select **Add**.

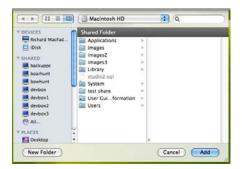

- 5. Close the window.
- 6. Start Spectra from the Fusion desktop.
- 7. From the menu bar, select Maintenance > Preferences > Studio Preferences.

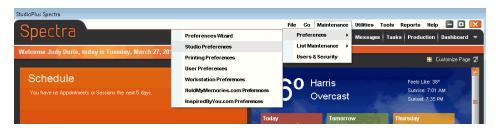

8. Open the **Digital** tab. In the **Image Paths** section, check **Use Advanced Settings** to expand the paths section and then click on the "..." next to **Raw Image Path**.

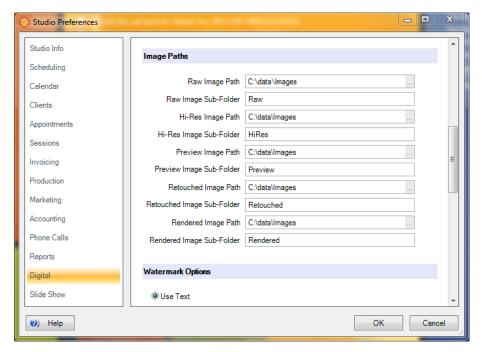

9. Find the host drive and navigate to the folder you created. Click to open and then click **OK**. The new path should be something similar to: "z:\images3\".

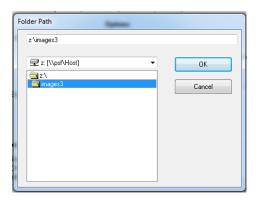

10. Repeat for the remaining image paths (hi-res, preview, retouched, and rendered). The new path should be the same on all of them.

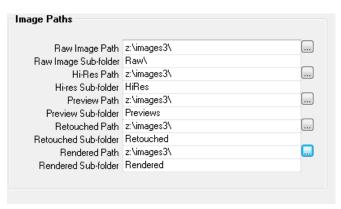

11. Click **OK** to exit.

#### **Integrating Mac Photo Editor**

StudioPlus 2011 introduced enhanced integration with your Mac photo editor, allowing you to open your images in your Mac photo editor directly from Spectra. Setup is a simple 3-step process:

- 1. On **Mac** Set your photo editor (i.e., Photoshop) as the default program to open JPEG and TIFF files.
- 2. On **Virtual Machine** Set your Mac photo editor as the default program to open JPEG and TIFF files.
  - Right-click on appropriate image file(s).
  - Select Open With from the menu.
- For Parallels, select the Mac image editor program. For Fusion, select the option of Default Host Application. In either case, make sure to check the box for "Always use selected program to open this type of file."

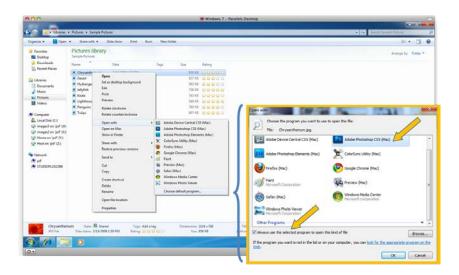

3. In **Spectra**- Go to **Maintenance** > **Preferences** > **Workstation Preferences**. On the **Digital** tab, *blank out* the field for **Image Editor**. This will cause Spectra to use the default application you chose in step 2.

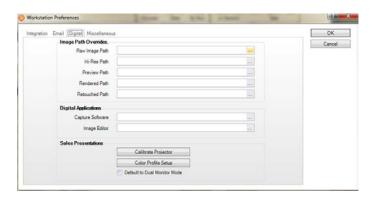

Now your images will open in your Mac image editor directly from Spectra. In **Digital Workflow**, simply click **Edit** on the **Retouch** menu.

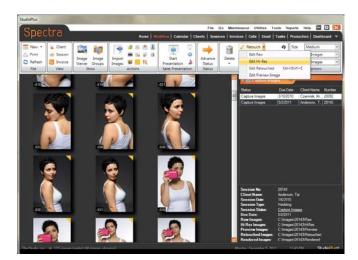

#### Using StudioPlus in Multi-User Mode

#### Multi-user mode (All Mac network)

Configuration on an all-Mac network includes 2 (or more) Mac computers, each running StudioPlus Spectra software on a virtual PC. One computer/virtual PC on the network MUST be designated as the location for the Spectra database. The database must be in a shared folder on the virtual PC that all network users have access to. In order for network users to run Spectra at any given time, the computer with the database must remain powered on AND the virtual PC residing on it must be running.

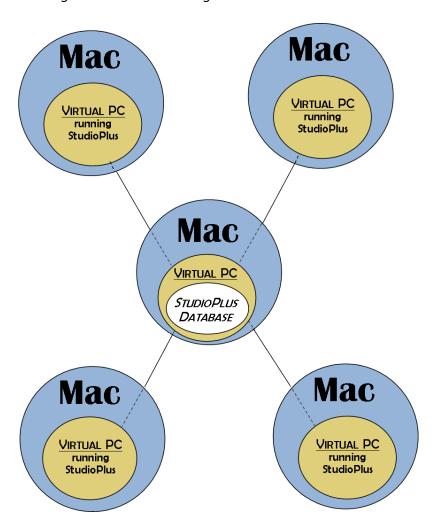

#### Multi-user mode (Mac/PC combination network)

Configuration on a Mac/PC combination network includes 1 (or more) Mac computers, each running StudioPlus Spectra software on a virtual PC, and 1 (or more) PC computers, each running StudioPlus Spectra software. A PC on the network may be designated as the location for the Spectra database. The database must be in a shared folder on the PC that all network users have access to. In order for network users to run Spectra at any given time, the PC with the database must remain powered on.

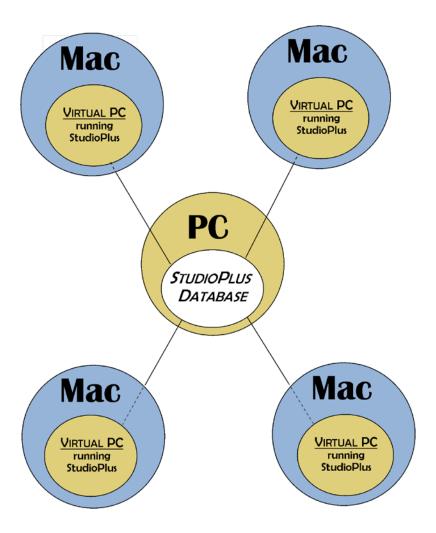

# **Additional Resources**

#### **VMware Fusion Support**

<u>VMware Support</u> (www.vmware.com/support)

#### VMware Fusion Community Forum

(http://communities.vmware.com/community/vmtn/desktop/fusion)

# **Parallels Support**

Parallels Support (www.parallels.com/support)

#### **Windows Support**

Windows 7 (http://windows.microsoft.com/en-US/windows7/help)

Windows Vista (http://windows.microsoft.com/en-US/windows-vista/help)

<u>Windows XP</u> (www.windows.microsoft.com/en-US/windows/help/windows-xp)

# **StudioPlus Spectra Support**

#### **Getting Started with Spectra**

(http://www.studioplussoftware.com/pdfs/Getting\_Started\_with\_Spectra.pdf)

Spectra User Guide (http://www.studioplussoftware.com/help/current/WebHelp/index.htm)

# **Using Mac Keyboards in a Virtual Machine (Fusion)**

# Using Mac Keyboards in a Virtual Machine

PC and Mac keyboards have different layout, so you must press certain key combinations to enable certain PC commands on a Mac keyboard. See Table 1. For keys with no keyboard equivalent, VMware Fusion provides the **Send Key** item in the **Virtual Machine** menu. To learn more about keyboard and mouse options in VMware Fusion, see the VMware Fusion Help.

Table 1. PC and Mac Keyboards

| PC Keyboard                                                | Apple External<br>Keyboard | MacBook and<br>MacBook Pro Built-In<br>Keyboard |
|------------------------------------------------------------|----------------------------|-------------------------------------------------|
| Print Screen                                               | F14                        | Select Virtual Machine<br>> Send Key            |
| Scroll Lock                                                | F15                        | Select Virtual Machine<br>> Send Key            |
| Pause/Break                                                | F16                        | Select Virtual Machine<br>> Send Key            |
| Backspace                                                  | delete                     | delete                                          |
| delete 🖾 (Forward Delete)                                  | delete 🗷                   | fn+delete                                       |
| Insert                                                     | help (early models)        | Select Virtual Machine<br>> Send Key > help     |
| Num Lock                                                   | clear                      | fn+num lock F6                                  |
| Command<br>(Windows logo key—between<br>Ctrl and Alt keys) | ¥                          | *                                               |
| Alt                                                        | alt option                 | alt option                                      |

**NOTE** On the MacBook and MacBook Pro built-in keyboards, the function keys are not accessible unless you press Fn plus the appropriate Function key.